2022/10/18

2022 年度(第 73 回)電気・情報関連学会中国支部連合大会 聴講者マニュアル

### 1. 事前準備

### 参加登録

・ まず以下のサイトから参加登録をお願いします(会議室へのアクセス方法について,審査員の先 生にはメールでご連絡いたします. 審査員の先生については、参加登録作業は不要です. もしメ ールが不達であったり,会議室へのアクセス方法がわからない方は,こちらの作業をお願いでき ますでしょうか).メールにて,大会参加に必要な情報をお送りします. 参加登録サイト:https://rentai-chugoku.org/attend.html

#### 環境の構築

- ・ Zoom の使用にあたり,以下のものをご準備ください:PC,ウェブカメラ,ヘッドホンやイヤホ ン(またはスピーカー),マイク,高速かつ安定なインターネット環境
- ・ 複数の人が同じ部屋から参加されるなどの場合,スピーカーを使用するとハウリングを起こすこ とがありますので,ヘッドホン等の使用を推奨します.

#### Zoom アプリ

- · 本大会では、Zoom のブレイクアウトルーム内で各セッションをオープンいたします.
- · Zoom を初めて使用される場合は, https://zoom.us/download#client 4meeting から「ミーティング 用 Zoom クライアント | のインストールをお願いします (無料).
- ・ **Zoom** を以前からお使いの場合は,出来るだけ最新のバージョンへのアップデートをお願いしま す.特に,バージョン 5.3.0 以前の Zoom をお使いの方は,各セッション間の移動が出来ないの でご注意下さい. 最新の Zoom のインストールをお願いいたします.
	- https://support.zoom.us/hc/ja/articles/201362233

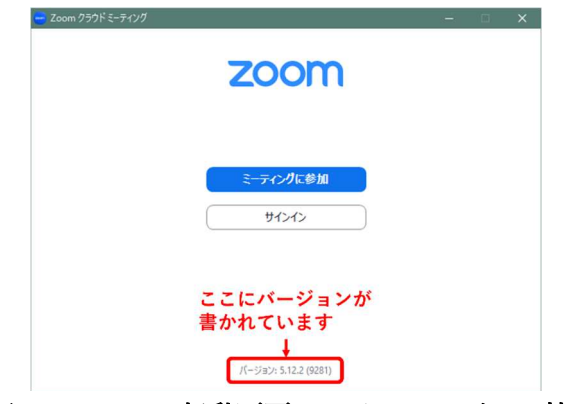

図 1 Zoom の起動画面におけるバージョン情報

・ Zoom のテストは https://zoom.us/test から行えます.事前にスピーカーとマイクのテストや調整 方法をご確認ください. それぞれ画面左下のミュートボタン構の「^」を押して現れるメニュー から「スピーカー&マイクをテストする」や「オーディオ設定」を選択して行えます(図 2 参照).

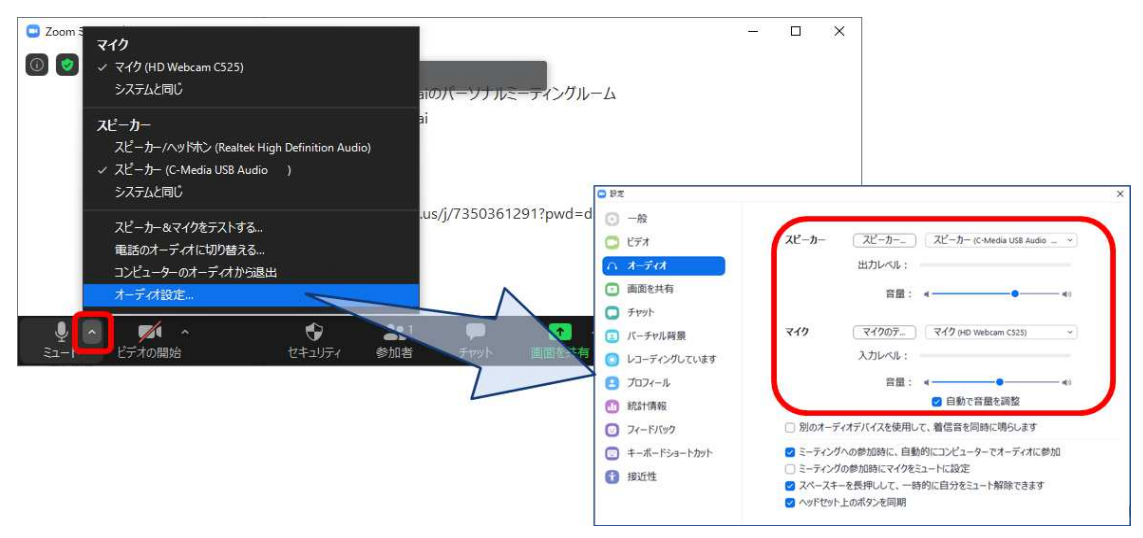

図2 スピーカーとマイクのテストと調整

2. 大会当日の聴講方法

セッション会場への入室

i) 別途メールでご案内している Web サイト「Zoom ミーティングルームへのアクセス」(図 3 参照) に記載されている

・Zoom のサイトへのリンクから入るか,

・「ミーティング用 Zoom クライアント」を起動頂き,ミーティング ID とパスコードを用いて, 入ってください. Zoom サイトへのリンクをクリック頂いた場合は、ブラウザに「Zoom Meetings を開きますか?」と表示されますので,「Zoom Meetings を開く」を押してください(図 3 参照).

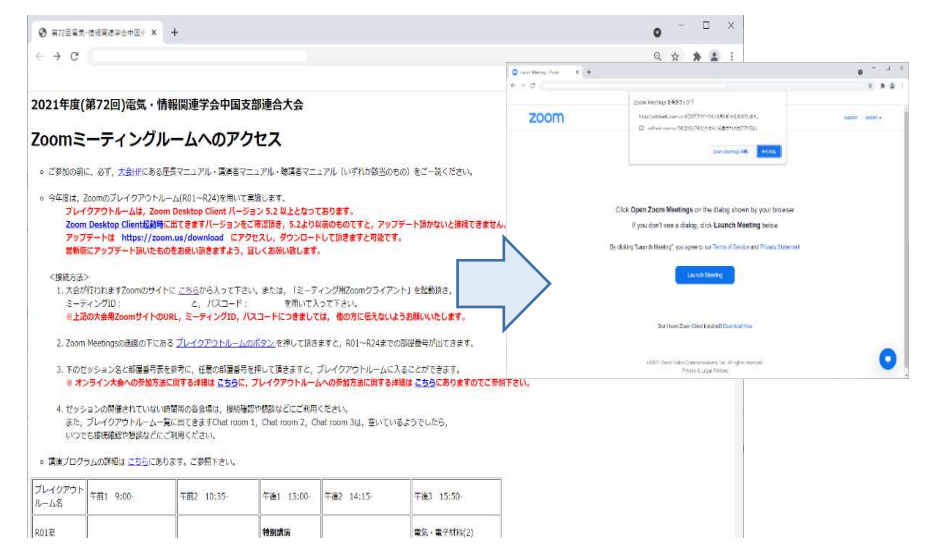

図 3 Zoom ミーティングルームへの接続

- ii) 続く画面で「コンピューターオーディオのテスト」を押してスピーカーとマイクのテストを行っ た後,「コンピュータでオーディオに参加」を押してください.
- iii)「Zoom ミーティングルームへのアクセス」のサイトでセッション名と開かれているブレイクアウ トルームをご確認頂き、画面下にありますブレイクアウトルームへ入るボタン(図4参照)をクリ ック頂き、ルームナンバーをお選び頂き入室して下さい. 詳細につきましては、「Zoom ミーティ ングルームへのアクセス」のサイト内のブレイクアウトルームへの参加方法に関するリンクがあ りますので,ご参照下さい.

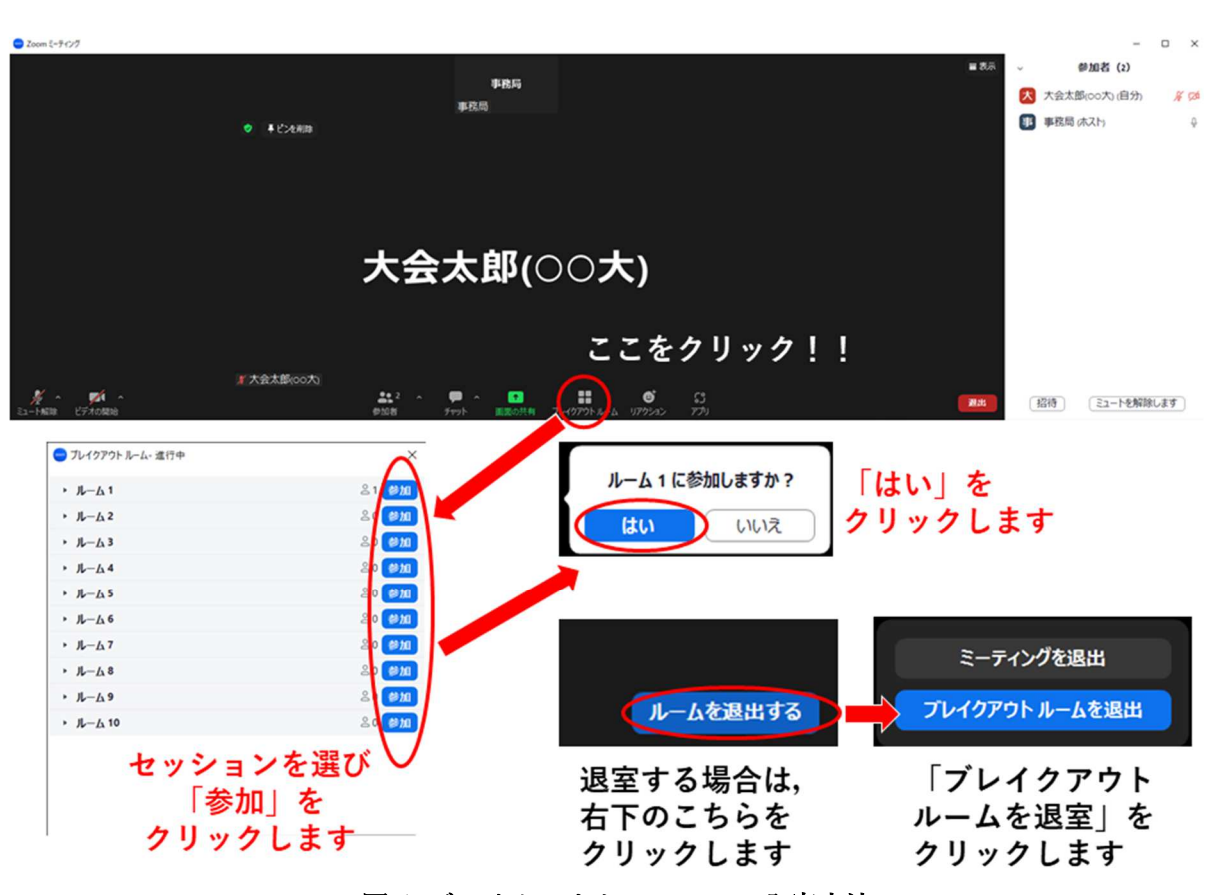

図 4 ブレイクアウトルームへの入室方法

Zoom の画面について

Zoom 画面の全体図を図 5 に示します. 各項目の詳細は以下のとおりです.

- 「表示」から表示を全画面にするかどうかを切り替えることができます.
- マイクとビデオ(カメラに対応)の ON・OFF を切り替えます.
- 参加者のリストの表示の ON・OFF を切り替えます.
- チャット画面の ON・OFF を切り替えます.
- 名前の変更は,参加者リストの(自分)にマウスポインタを合わせることで行えます.
- リアクションボタンから「手を挙げる」,「手を降ろす」ができます.
- ブレイクアウトルームから退出します.

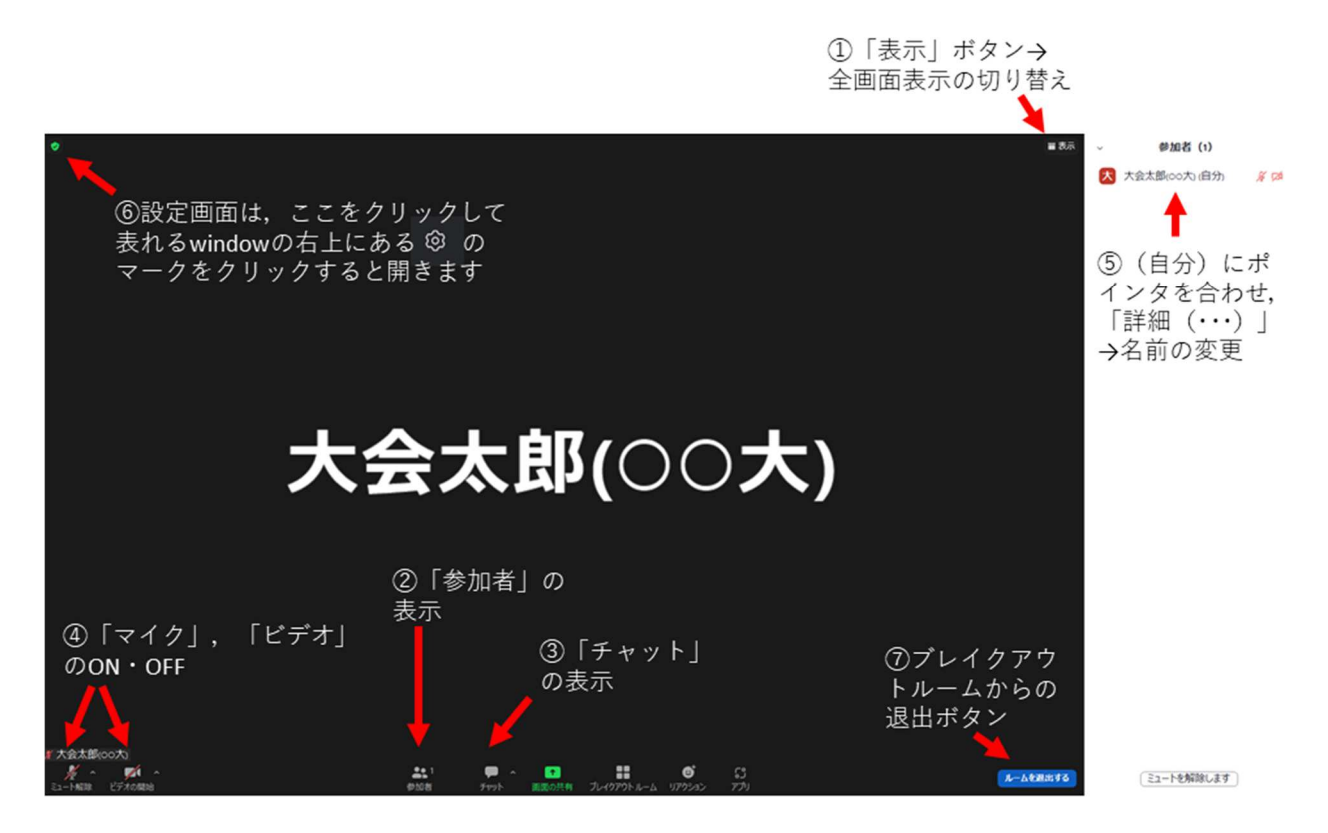

図 5 Zoom 画面の全体図

# 聴講中の注意事項

- ・ ご自身の名前の表示を確認し,「ご氏名(ご所属)」のように設定してください(図 5 参照).
- ・ 講演者が発表中のときは,マイクをミュート,ビデオをオフにしておいてください(図 5-②参照).
- ・ 発表の録画や録音は行わないでください.
- ・ ご質問がある場合は,図 5 の⑥を参考にして挙手をして頂くか,マイクが入らない場合などはチ ャットで全体に対して"q"と入れて頂くか,"質問あり"などと入れて頂き,質問の意思を示して下 さい.その後,座⻑から指名されてから,マイクとビデオを ON にしてご質問ください.
- 退出される場合は「ルームを退出する」ボタンをクリックしてください(図 5-72参照).

# 大会本部の連絡先(大会当日)

- ・ 大会本部の Zoom ミーティングルーム: 別途メールでご案内している Web サイト「Zoom ミー ティングルームへのアクセス」にリンクを記載しています.
- ・ 何かありましたら,緊急連絡先(電話番号)にご連絡ください.緊急連絡先は,以下のページに 記載しています. ID・パスワードは、参加登録の後にメールで連絡があります.
	- https://rentai-chugoku.org/conf/
- その他何かありましたら, 以下にお問い合わせください.

2022 年度 (第 73 回) 電気・情報関連学会

中国支部連合大会実行委員会

E-mail: info2022@rentai-chugoku.org